# **Спецификации в ViCADo**

Спецификации в ViCADo используются как шаблоны Microsoft-Excel© и сохраняются под: mb2009\Standard\VICADO\Отчеты.

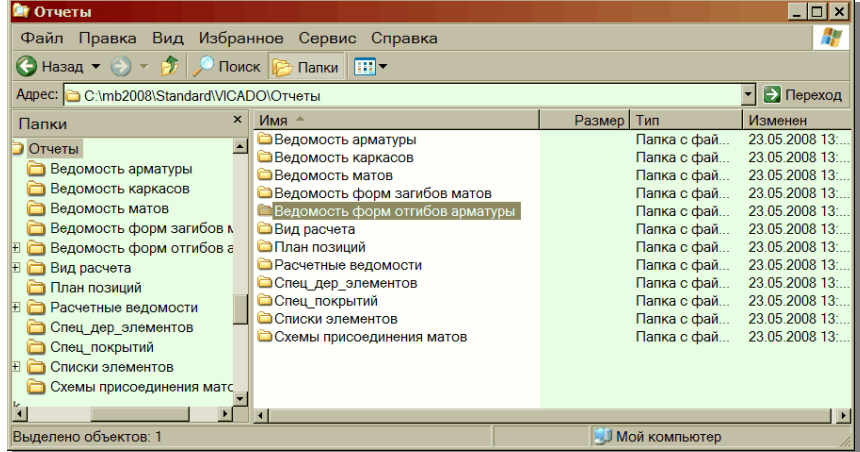

В папке **Отчеты** содержатся поддиректории, в которых шаблоны Microsoft-Excel© сортированы по темам. Например, в папке **Спецификации деревянных элементов** сохранены спецификации для крыш.

Ниже строение шаблона спецификации объясняется на примере ведомости форм отгибов арматуры.

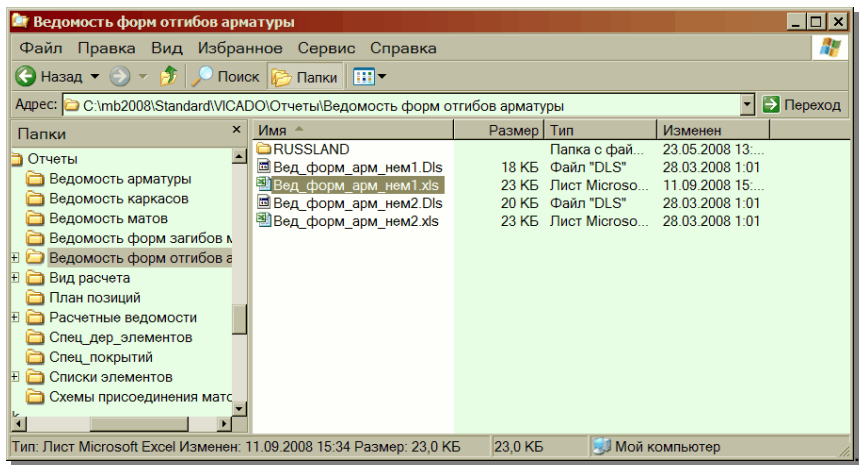

#### 1 Создание и изменение спецификаций

Для определения новой спецификации или изменения существующей Вам потребуется Microsoft-Excel©.

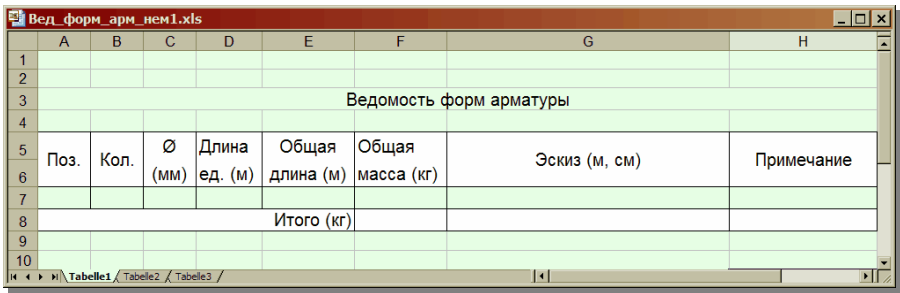

За отдельными ячейками закрепляются специальные Excel-имена, которые сохраняются в ViCADo. Допускается использование только этих стандартных Excel-имен, создание новых связей в ViCADo невозможно. Каждое Excel-имя резервирует место для определенной информации (например, для диаметра арматурного стержня), передаваемой из ViCADo в таблицу.

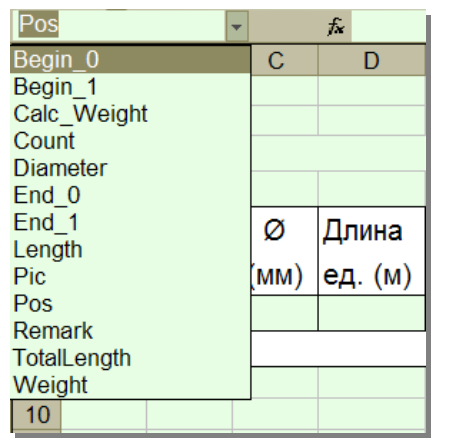

Каждый шаблон состоит из начальной строки, средней части и из одной или нескольких заключительных строк.

#### $1.1$ Начальная строка

Первой ячейке начальной строки присваивается имя Begin\_0, а последней ячейке - имя End\_0. В нашем примере ячейке A1 присваивается имя Begin\_0, а ячейке I3 - имя End\_0. Все ячейки, расположенные между ними, образуют начальную строку таблицы.

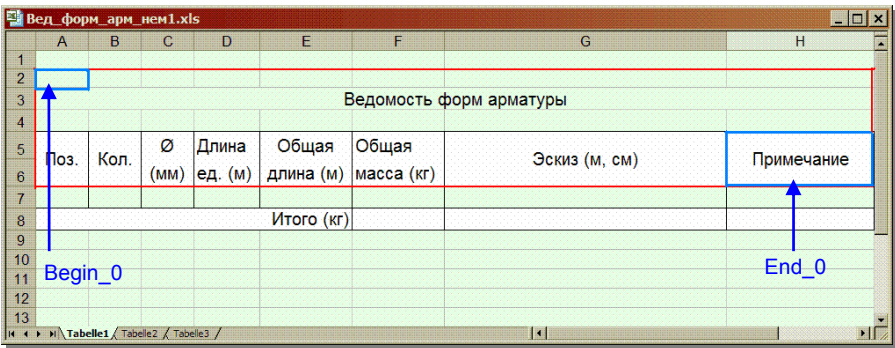

#### **1.2 Средняя часть**

Все строки между начальной и заключительной строкой представляют собой динамическую часть и повторяются для каждого элемента. Ячейки, которым присвоены имена, программа заполняет соответствующими значениями (или графикой). В приведенном ниже примере средняя часть состоит из строки 4. Данные по номеру позиции, количеству стержней, диаметру и т.д. передаются из ViCADo в Excel автоматически. Для каждой новой позиции в Excel создается новая строка.

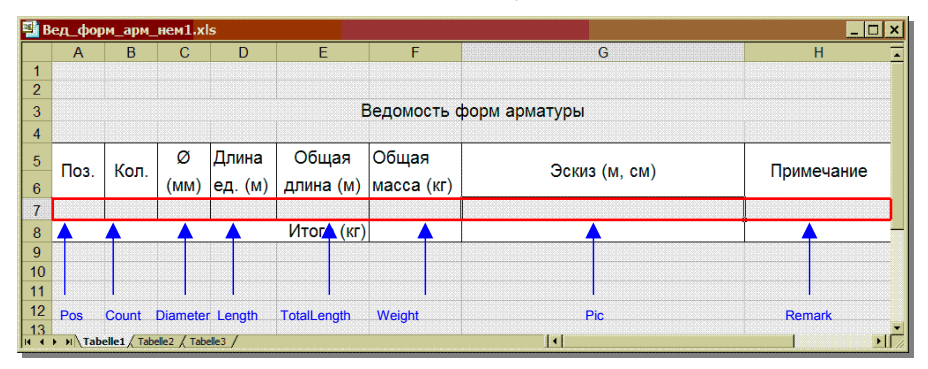

#### **1.3 Заключительная строка**

Заключительная строка начинается в ячейке, которой присвоено имя Begin\_1, и заканчивается в ячейке с именем End\_1. В приведенном ниже примере заключительной строке соответствует строка 5.

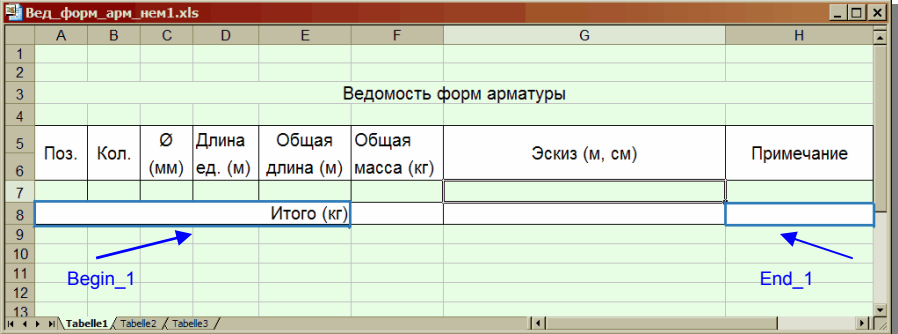

В начальной и заключительных строках можно резервировать места для различных значений. В приведенном ниже примере зарезервировано место для общего веса арматурных стержней в заключительной строке.

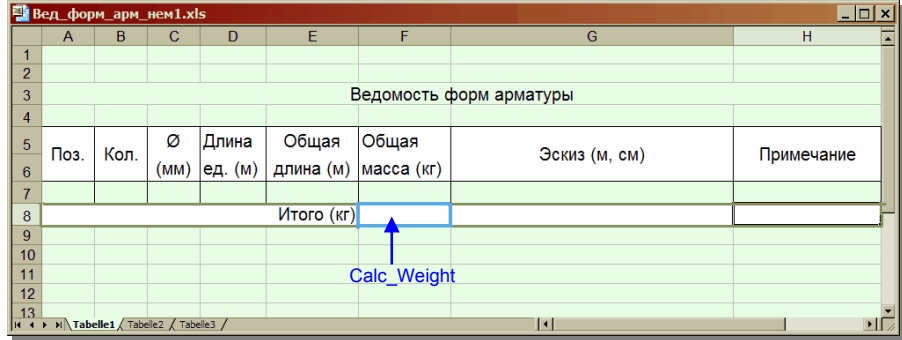

В отдельных ячейках при помощи Microsoft-Excel© можно редактировать цвет фона и атрибуты шрифта. Впоследствии эти установки будут переданы в ViCADo.

### **1.4 Пример ведомости форм загиба**

В качестве примера определим новую ведомость форм загиба для ViCADo. Новый шаблон ведомости создается в Microsoft-Excel©, затем его можно будет вызвать из ViCADo. Новый шаблон можно создать на основе существующего шаблона ведомости и сохранить под другим именем или можно начать работу над пустой Excel-таблицей.

Для нашего примера мы воспользуемся пустой таблицей Microsoft-Excel©.

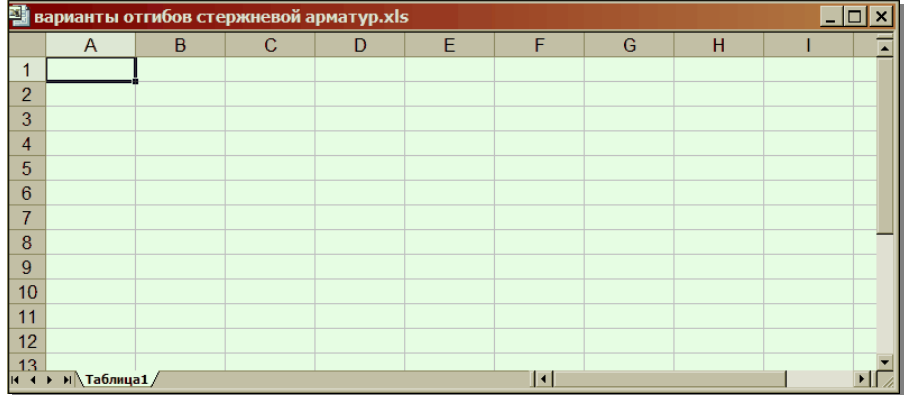

В первую очередь, необходимо оформить таблицу, а резервированием ячеек мы займемся в следующем разделе. Для нашего примера нам необходимо организовать вывод номера позиции, количества стержней, диаметра стержня и формы загиба в ViCADo.

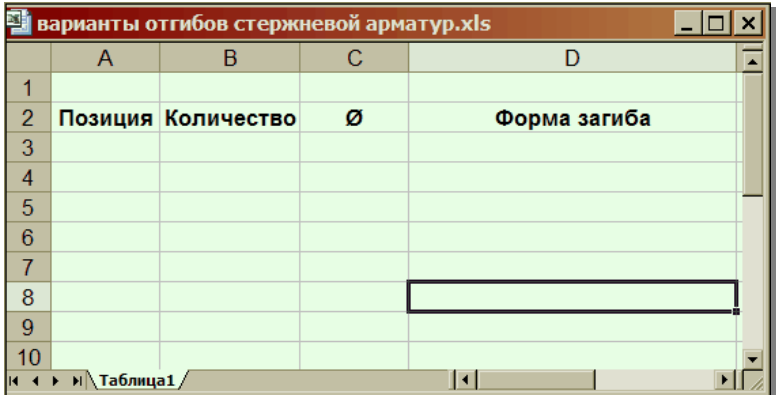

После определения вида таблицы следует присвоить Excel-имена соответствующим ячейкам.

Для заголовка таблицы будут предусмотрены ячейки от A1 до ячейки D2. Поэтому ячейке A1 будет присвоено имя Begin\_0.

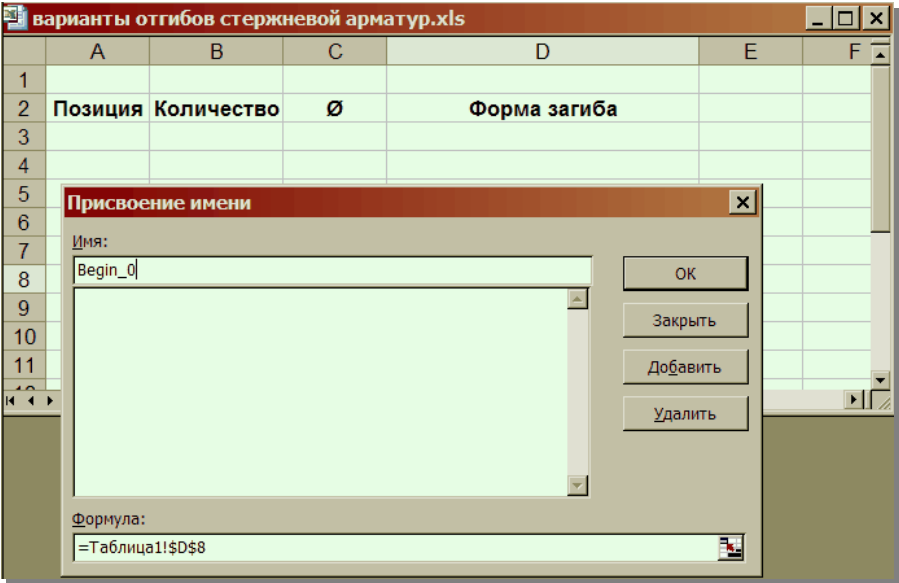

Варианты отгибов стержневой арматур.xls  $\overline{\Box\Box\boxtimes}$  $\overline{D}$  $\overline{E}$  $F\Box$  $\overline{B}$  $\overline{C}$  $\boldsymbol{\mathsf{A}}$  $\overline{1}$  $\overline{2}$ Позиция Количество Форма загиба Ø  $\frac{1}{3}$  $\frac{6}{4}$ Присвоение имени  $\boxed{\mathbf{x}}$  $\overline{6}$ Имя:  $\overline{7}$  $End_0$  $\frac{1}{8}$  $\overline{\mathsf{OK}}$ Begin\_0  $\blacktriangle$  $\overline{9}$ Закрыть  $10$  $11$ Добавить  $\frac{1}{11}$  $\mathbf{E}$ **Удалить**  $\overline{\phantom{a}}$ Формула: E  $T = Ta67Mu$ ца1!\$D\$2

А последней ячейке заголовка будет присвоено имя End\_0.

Средняя часть таблицы состоит из строки 3, здесь задаются следующие имена:

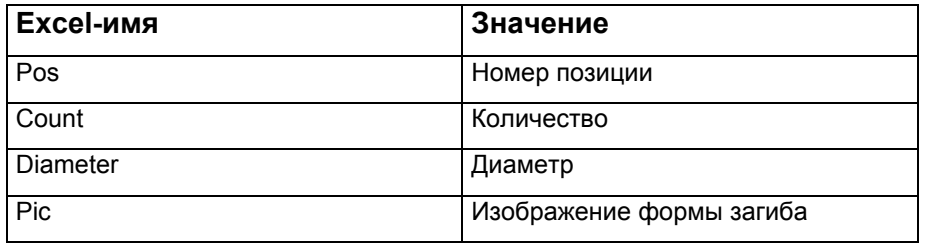

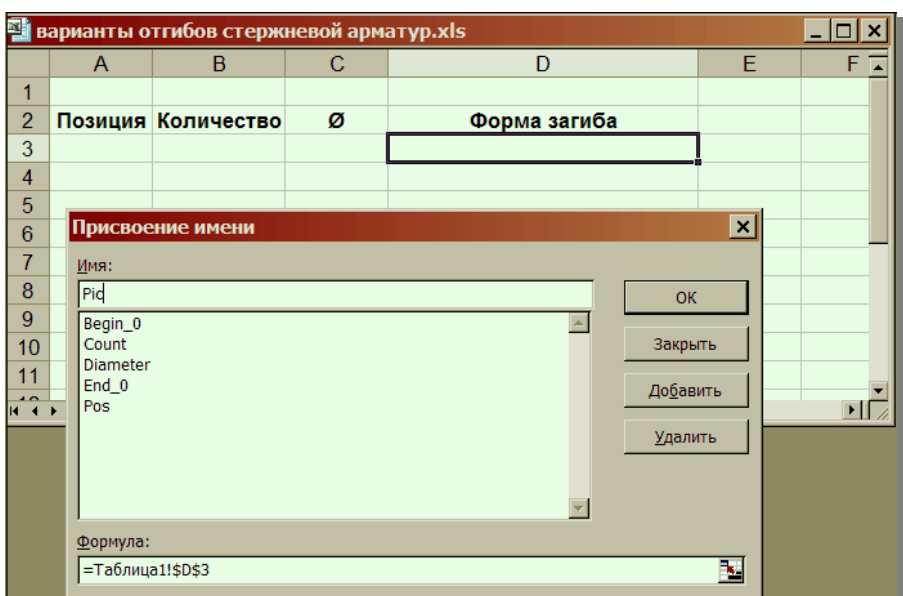

И наконец, определяется заключительная строка, которая начинается с ячейки А4. Данной ячейке присваивается имя Begin\_1.

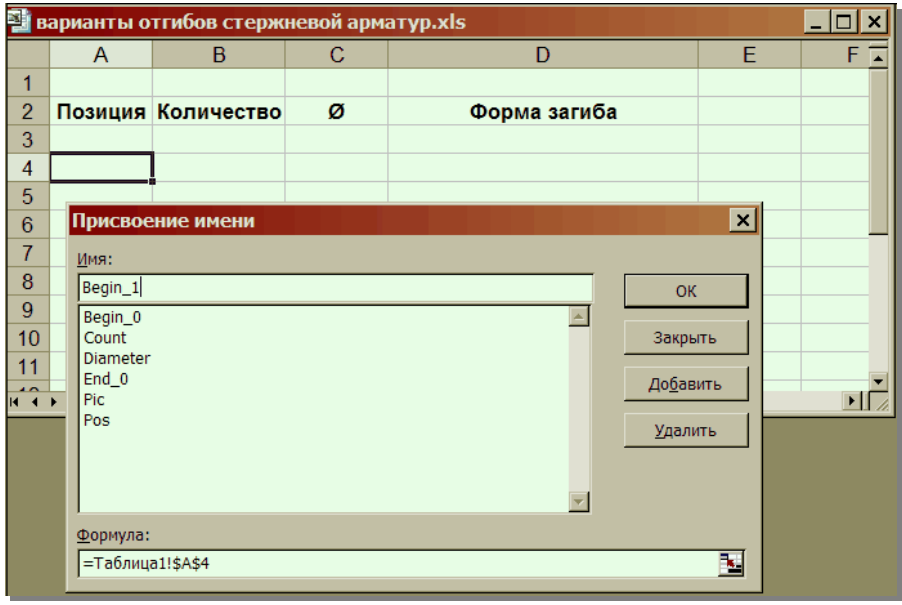

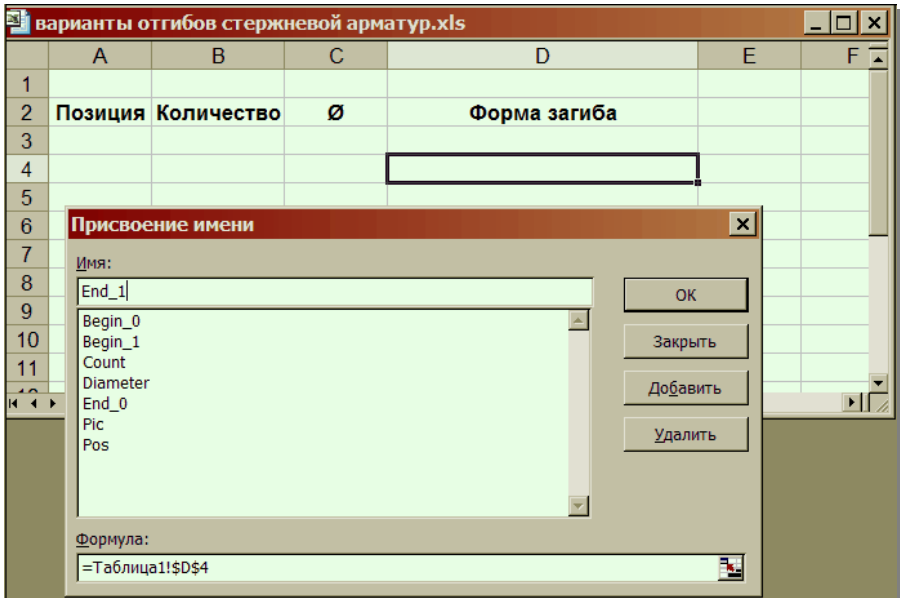

Последней ячейке заключительной строки D4 присваивается имя End\_1.

Новый шаблон создан, теперь его можно сохранить в директории: **mb2009\Standard\VICADO\Отчеты\Ведомость форм отгибов арматуры** с именем **варианты отгибов стержневой арматур.xls**, чтобы можно было иметь доступ к этому шаблону в ViCADo.

Затем в ViCADo после создания нового вида плана и установки важных видов на чертеже можно выбрать новую ведомость в панели «Как».

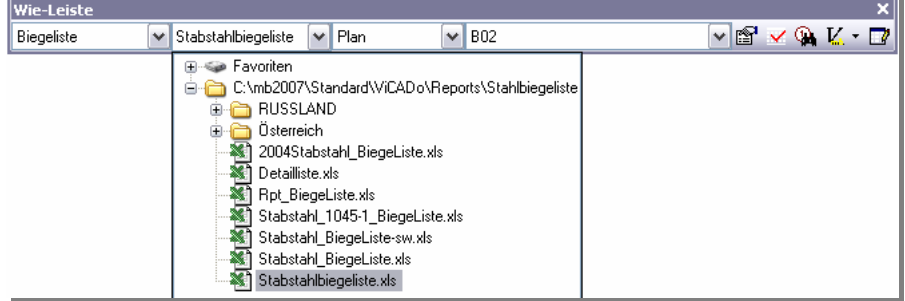

Новую ведомость арматуры можно, как обычно, разместить на плане, передать в Excel или вывести в mb-Viewer.

 $\mathbb{I}$ 

#### План ВО2

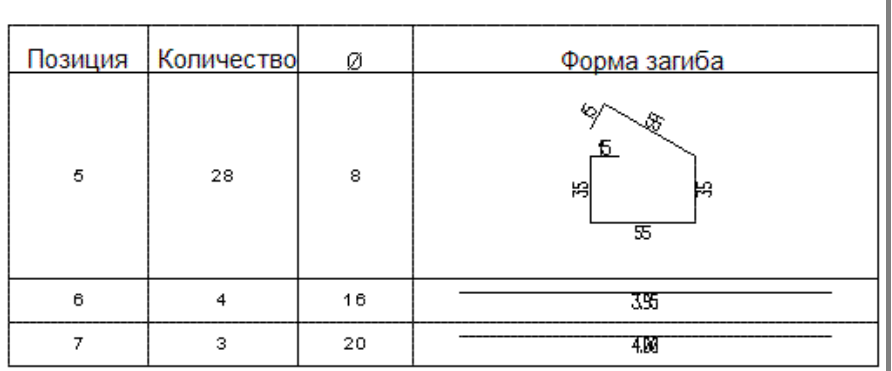

При первом обращении ViCADo к Microsoft-Excel©-файлу (.xls) данный файл преобразуется во внутренний файл с расширением .dls. После создания .dls-файла файл, созданный в Microsoft-Excel©, не понадобится до тех пор, пока не придется редактировать исходный шаблон.

### **2 Переменные**

### **2.1 Переменные для создания ведомостей арматуры**

#### **2.1.1 Общие переменные для ведомостей арматуры**

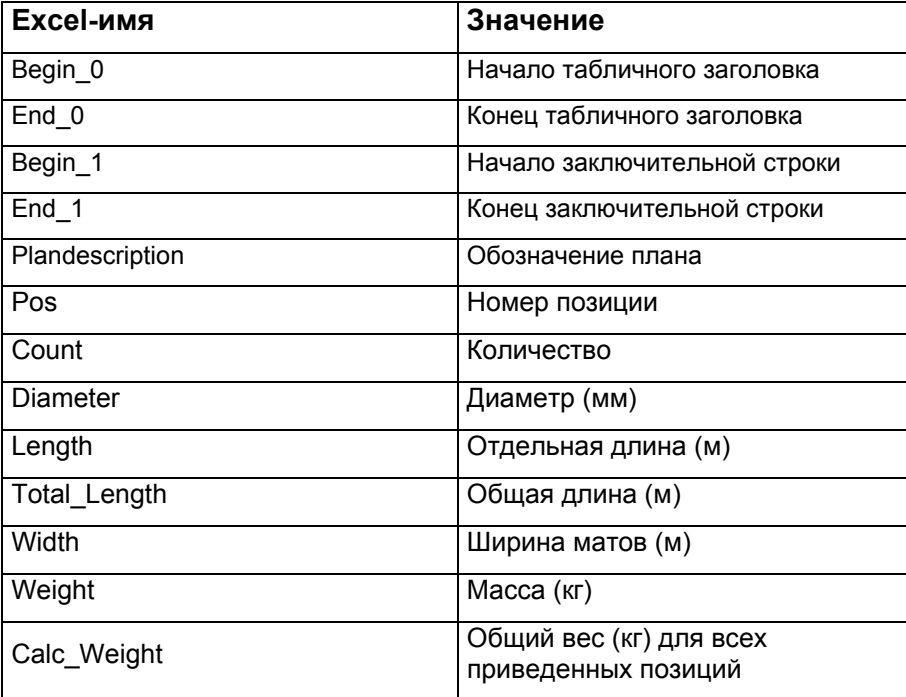

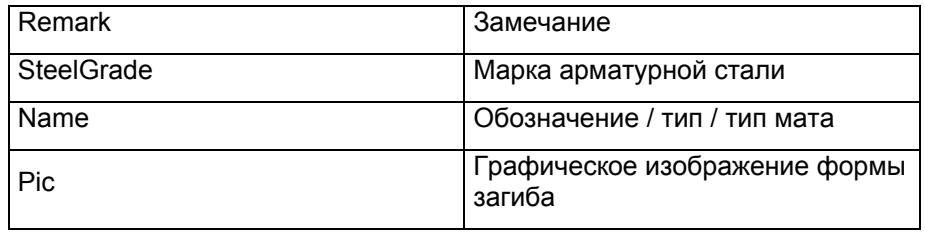

Ниже перечислены имена, используемые в различных ведомостях, и в качестве примера приводится Excel-таблица с этими именами. Имена в обычном Excel-шаблоне не видны, они приведены исключительно для лучшего понимания.

#### **2.1.2 Ведомости арматуры**

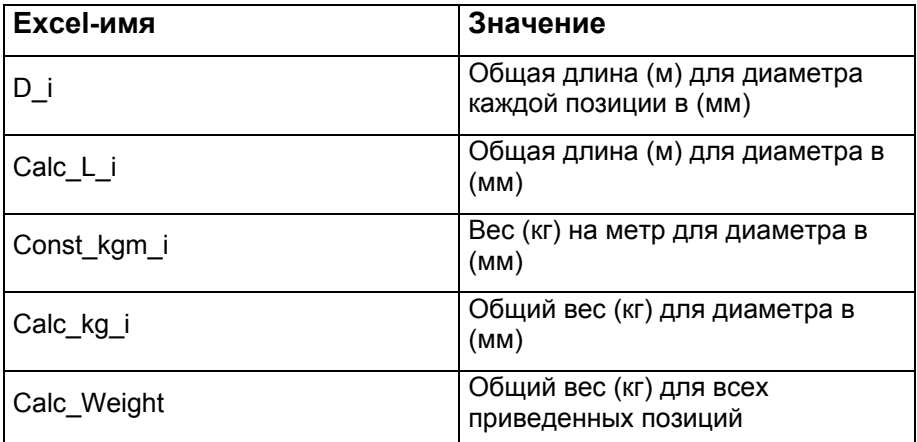

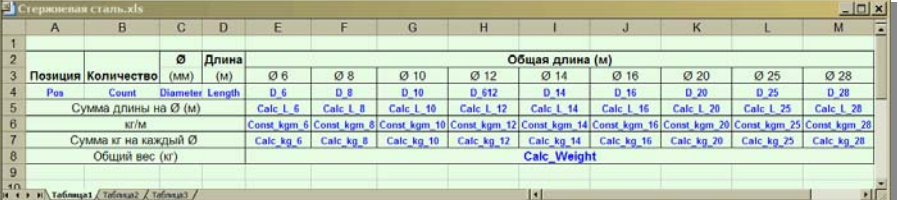

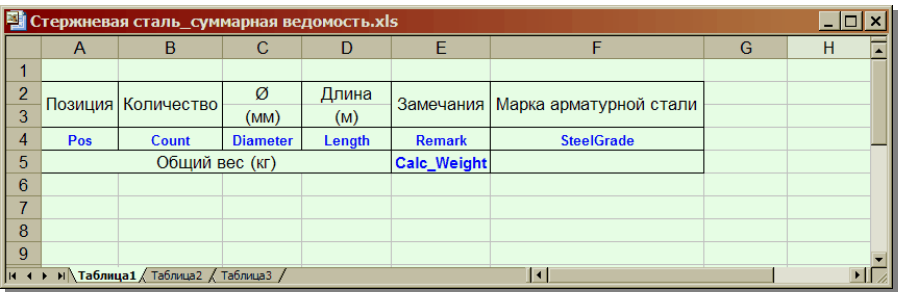

### **2.1.3 Ведомости форм отгибов арматуры**

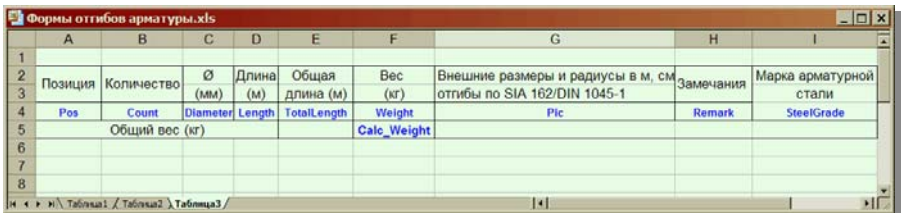

## **2.1.4 Ведомости матов**

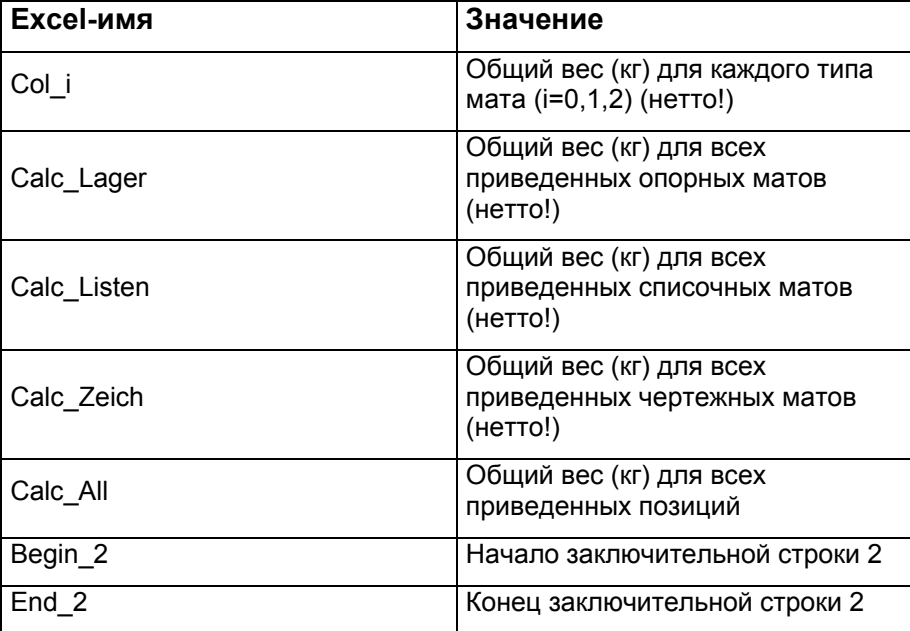

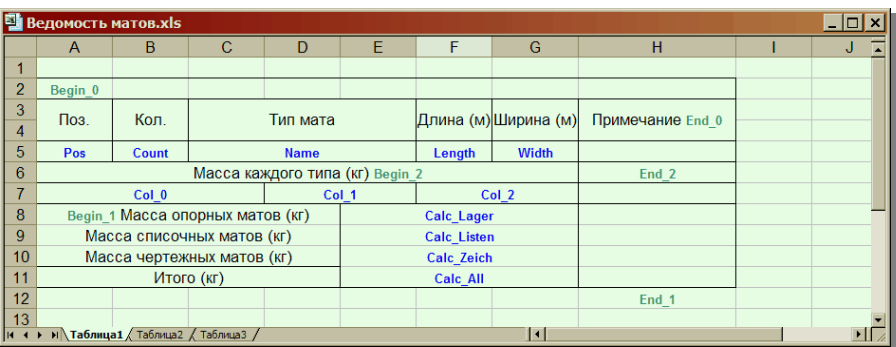

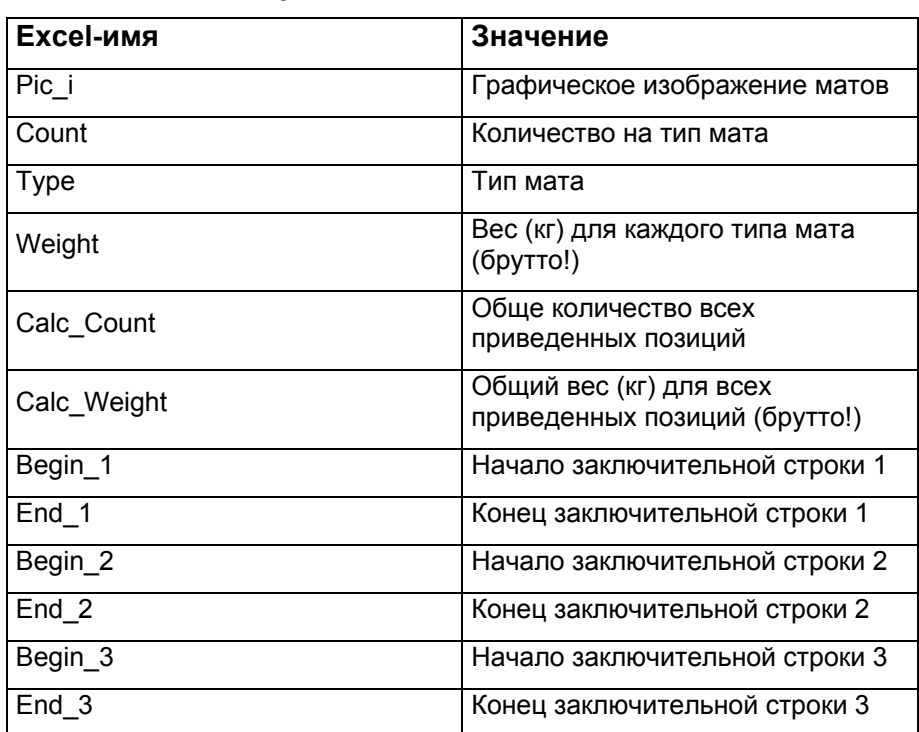

### **2.1.5 Схема присоединения матов**

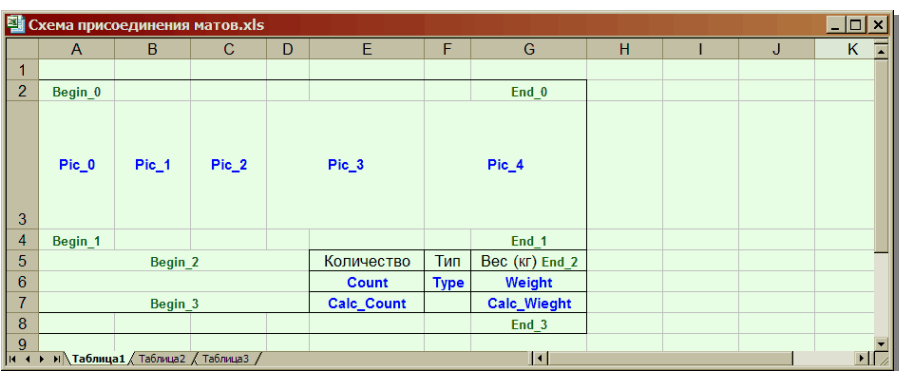

## **2.1.6 Ведомость форм загибов матов**

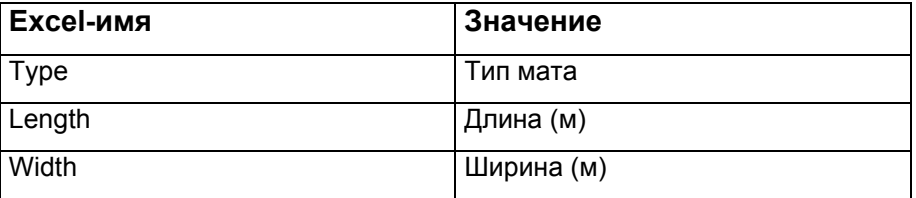

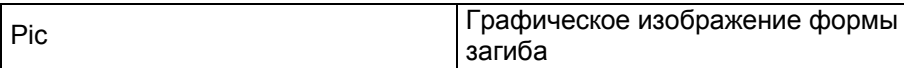

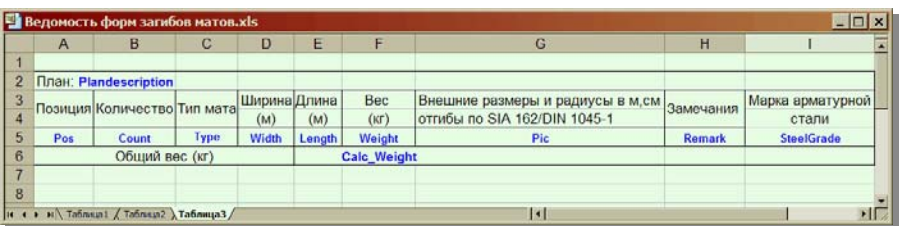

### **2.1.7 Ведомость каркасов**

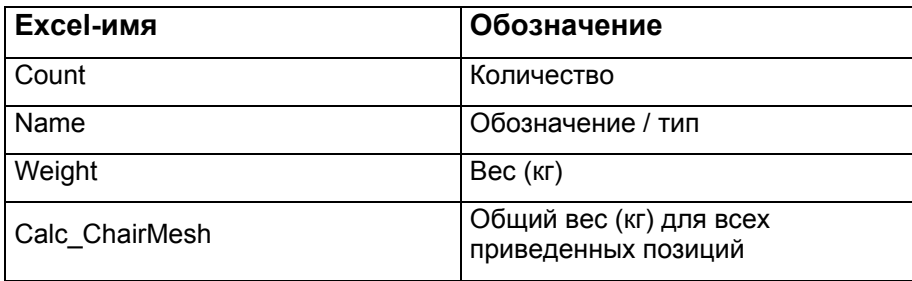

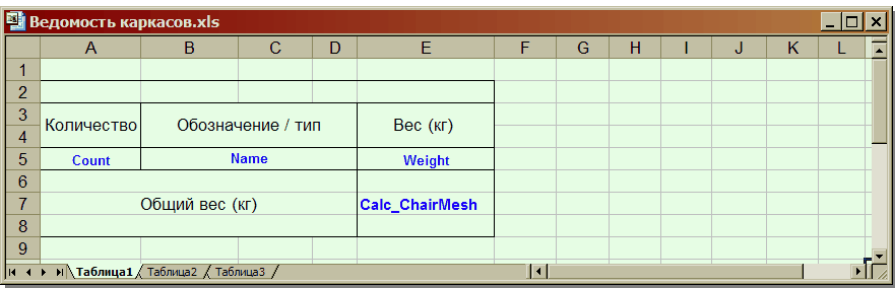

### **2.2 Переменные для ведомости деревянных элементов**

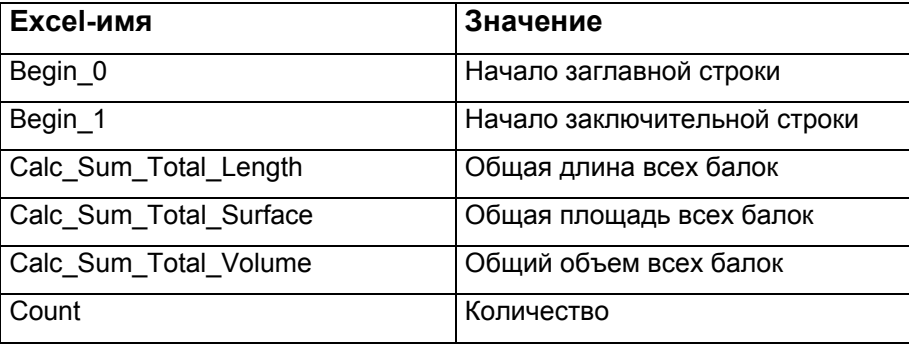

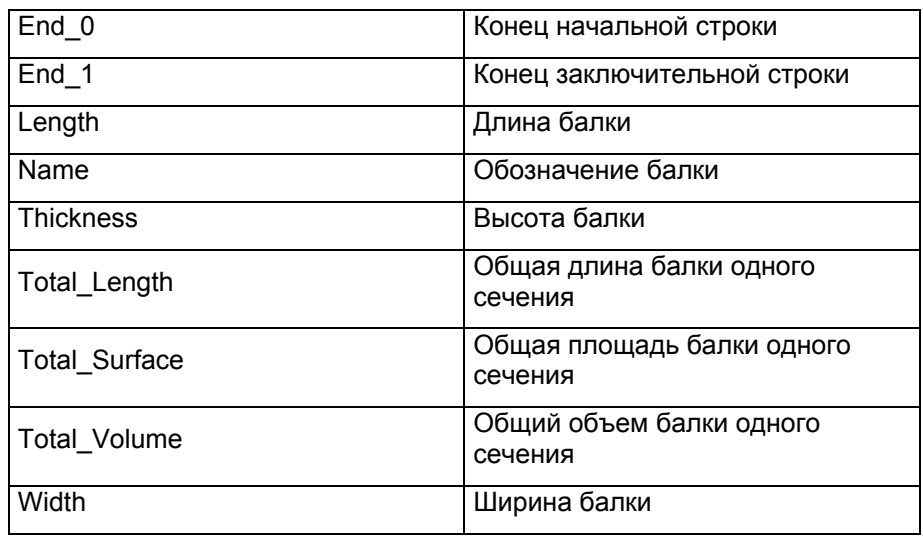

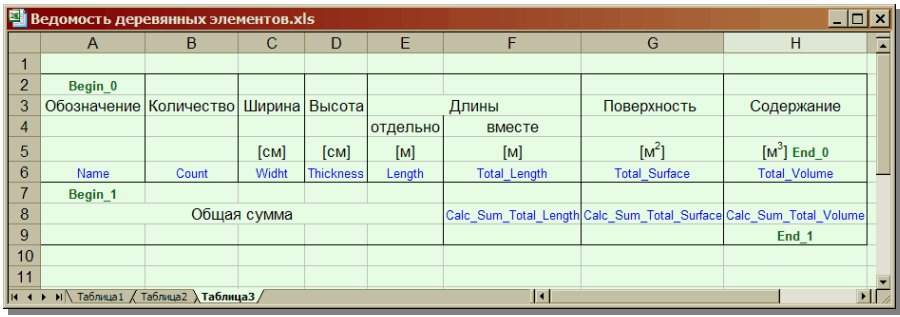